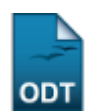

## **Editar Participação do Discente no ENADE**

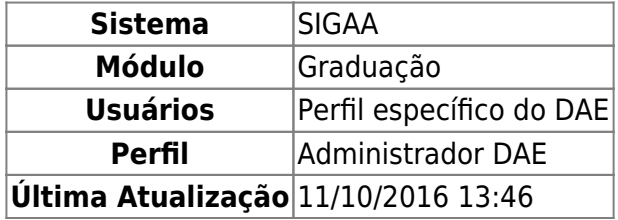

Esta funcionalidade permite que o usuário atualize a informação de participação do discente de graduação no ENADE - Exame Nacional de Desempenho de Estudantes.

Para realizar esta operação, acesse o SIGAA → Módulos → Graduação → Alunos → ENADE → Editar Participação do Discente no ENADE.

A seguinte página será apresentada permitindo que o usuário Informe os critérios de busca.

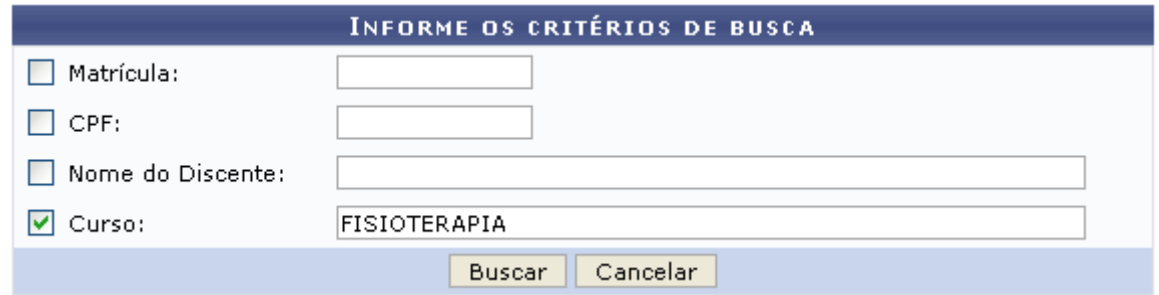

Caso desista da operação, clique em *Cancelar* e confirme a desistência na janela que será exibida posteriormente. Esta mesma função será válida sempre que estiver presente.

O usuário poderá informar os seguintes dados, combinando-os pra refinar a busca:

- Matrícula: Informe a numeração da matrícula do discente;
- CPF: Forneça a numeração do documento de CPF do discente;
- Nome do Discente: Informe o nome do discente que deseja procurar;
- Curso: Forneça o curso que deseja procurar por discentes.

Exemplificamos com o Curso FISIOTERAPIA.

Para dar prosseguimento com a operação clique em *Buscar*. A página a seguir será gerada pelo sistema permitido que o usuário Selecione Abaixo o Discente.

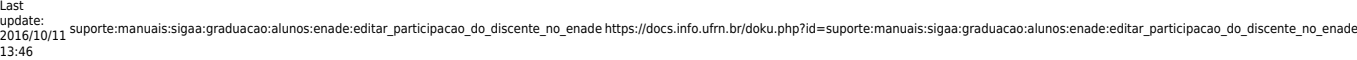

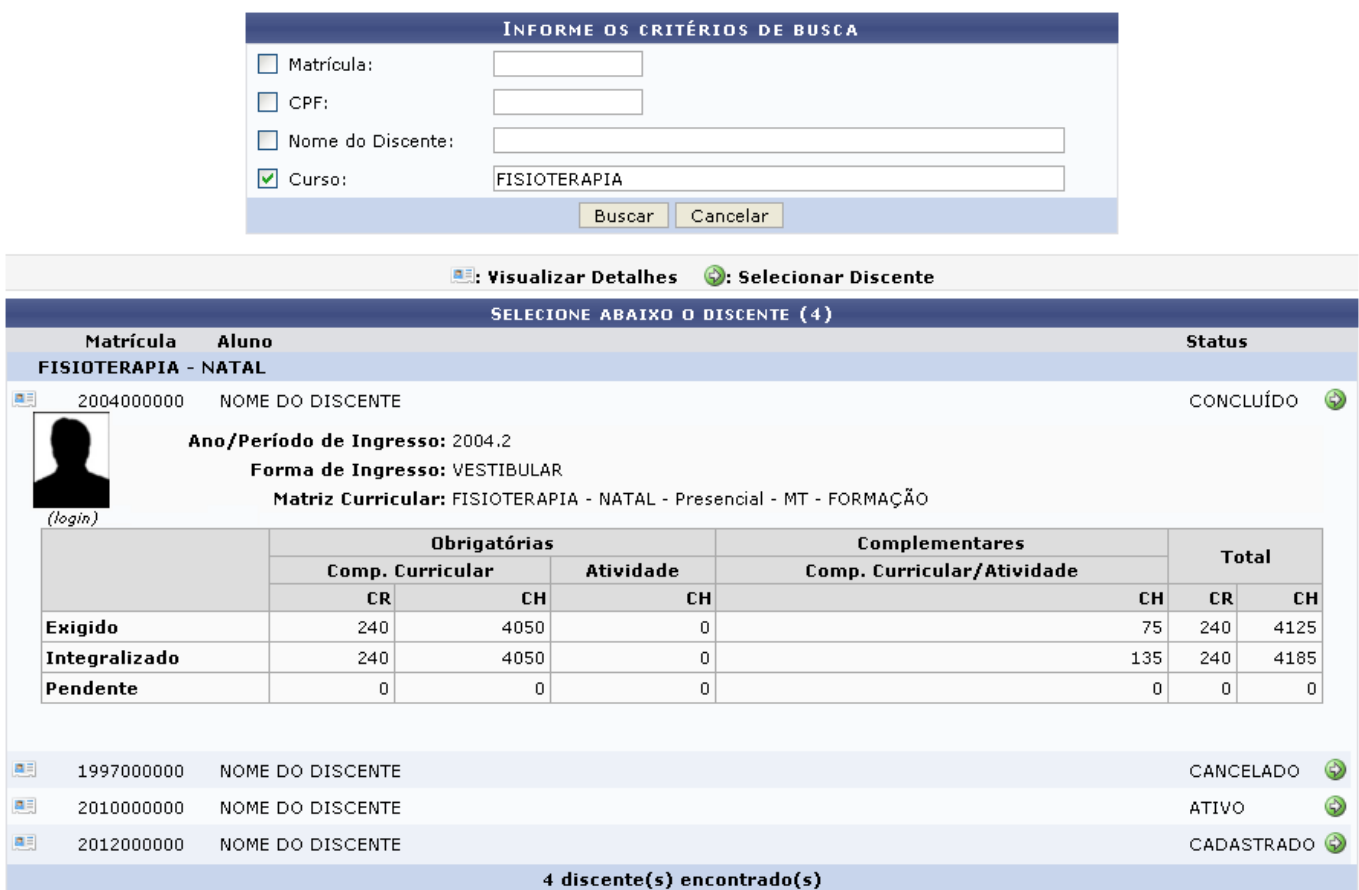

Como mostrado acima o usuário poderá expandir a tela e visualizar informações adicionais do discente,clicando no ícone ...

Para realizar a seleção do discente desejado o usuário deverá clicar no ícone [.](https://docs.info.ufrn.br/lib/exe/detail.php?id=suporte%3Amanuais%3Asigaa%3Agraduacao%3Aalunos%3Aenade%3Aeditar_participacao_do_discente_no_enade&media=suporte:manuais:sigaa:graduacao:alunos:enade:seta.png) A tela seguinte será apresentada pelo sistema.

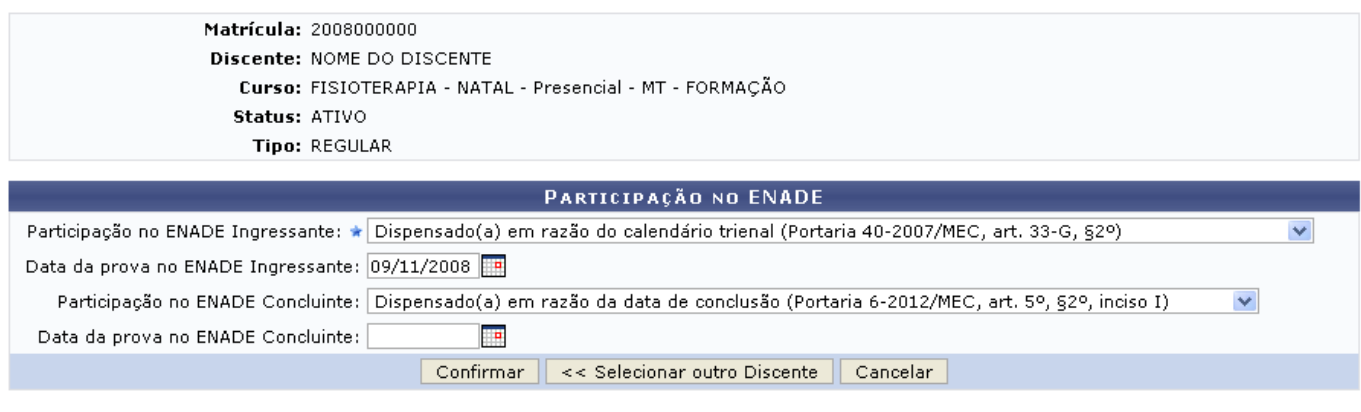

\* Campos de preenchimento obrigatório.

## Graduação

Caso queira retornar à tela anteriormente gerada, clique em *Selecionar Outro Discente*.

Para retornar para a página inicial do módulo, clique em Graduação

Para modificar a participação do discente no ENADE, o usuário poderá fornecer as seguintes informações:

- Participação no ENADE Ingressante: Selecione a participação do ENADE ingressante dentre as opções listadas pelo sistema;
- Data da prova no ENADE Ingressante: Digite a data desejada ou selecione-a no calendário exibido ao clicar em  $\mathbb{F}$ :
- Participação no ENADE Concluinte: Selecione a participação do ENADE concluinte dentre as opções listadas pelo sistema;
- Data da prova no ENADE Concluinte: Digite a data desejada ou selecione-a no calendário exibido ao clicar em ...

Exemplificamos com o preenchimento dos seguintes campos:

- Participação no ENADE Ingressante: Dispensado(a) em razão do calendário trienal (Portaria 40-2007/MEC art. 33-G, §2º);
- Data da prova no ENADE Ingressante: 09/11/2008;
- Participação no ENADE Concluinte: Dispensado(a) em razão da data de conclusão (Portaria 6-2012/MEC art. 5º, §2º, inciso I).

Após informar devidamente os campos, clique em *Confirmar*, para finalizar a operação. A mensagem de sucesso será exibida conforme a imagem a seguir.

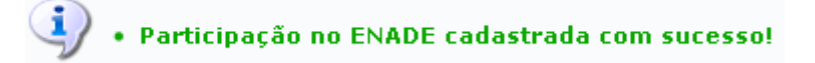

## **Bom Trabalho!**

## **Manuais Relacionados**

- [Listar/Cadastrar Participações no ENADE](https://docs.info.ufrn.br/doku.php?id=suporte:manuais:sigaa:graduacao:alunos:enade:listar_cadastrar_participacoes_no_enade)
- [Editar Participação do Discente no ENADE em Lote](https://docs.info.ufrn.br/doku.php?id=suporte:manuais:sigaa:graduacao:alunos:enade:editar_participacao_do_discente_no_enade_em_lote)
- [Editar Participação do Discente no ENADE em Lote de Cursos](https://docs.info.ufrn.br/doku.php?id=suporte:manuais:sigaa:graduacao:alunos:enade:editar_participacao_do_discente_no_enade_em_lote_de_cursos)

[<< Voltar - Manuais do SIGAA](https://docs.info.ufrn.br/doku.php?id=suporte:manuais:sigaa:graduacao:lista)

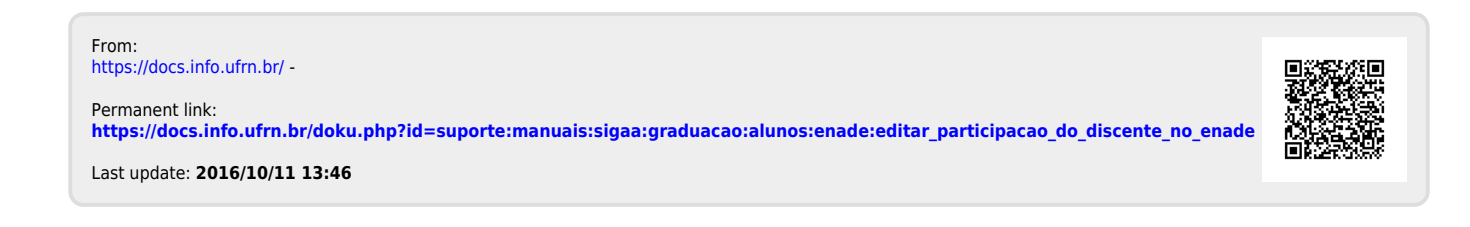